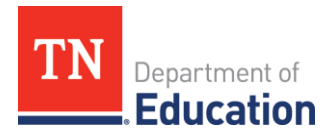

## **SchoolNet Login Troubleshooting Tips**

## **SchoolNet Account Provisioning**

Teacher and Non-teaching staff accounts are sourced from two different systems.

- **Teacher Accounts** are ONLY sourced from a nightly data feed from the TCAP Visibility Tool
- **Non-teaching staff accounts** (i.e. DTC,BTC,BLU,DLU) are ONLY sourced from a nightly data feed from Pearson Access Next (PAN).
- Please note that there is no ability to manually add users to SchoolNet

## **Access for Teachers**

In order to log into SchoolNet Teachers must have an Orion Single Sign on account.

- **\*\* If the "Welcome" email from DT Support is more the two weeks old request a new password reset \*\***
- Teachers login at [https://tn.schoolnet.com](https://tn.schoolnet.com/) using their Orion SSO tneducation.net credentials. Users should see the TDOE login page and enter their **@tneducation.net** credentials and their Single sign on password. (not district email account)

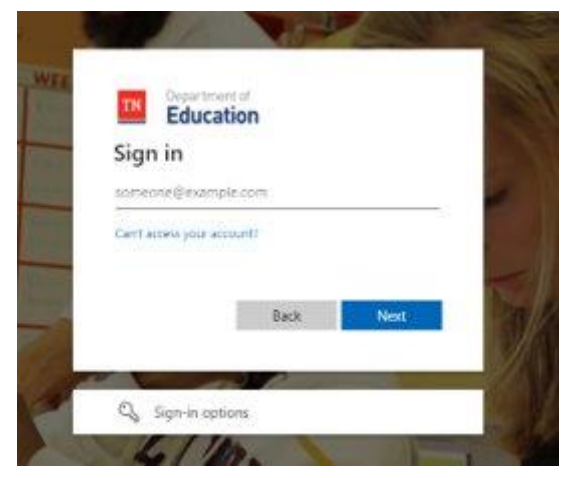

Upon authenticating from Single sign to Schoolnet teachers should see the Schoolnet landing page.

• If teachers are asked to choose their district or role – this indicates an issue between Orion/Single Sign on and Schoolnet (contact DT Support).

Troubleshooting steps:

- 1. If the end user tried logging in using a link in the "Welcome" email from DT Support
	- **Request a password reset from DT Suppor**t: DT.Support@tn.gov / (800) 495-4154
- 2. Upon receipt of the new password reset email:
- 3. Try logging in using a browser you have not previously tried logging in on before or "private browser "session. An Edge in- private browser tab can be opened by clicking the 3 dots in the top right hand side:

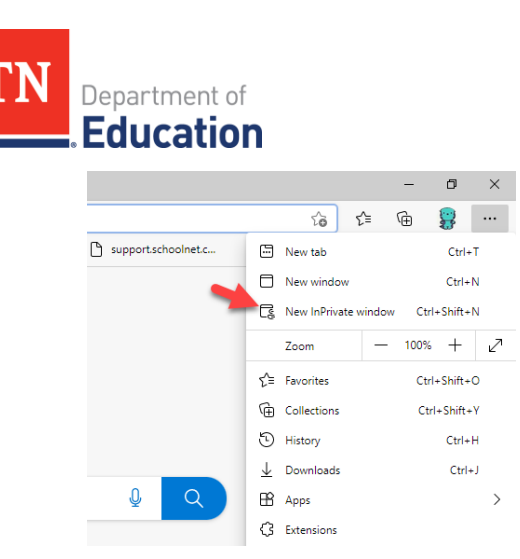

4. In either a NEW browser or an in private window **go to: [tn.schoolnet.com](https://urldefense.com/v3/__http:/tn.schoolnet.com__;!!PRtDf9A!pY3HX_5e8mXk_qmkB9bcX8CojTJ-631OB142j1Lu23c9pXqOvyvVipC0J8P-rdpv8k0Sjx8LA148szu0Laa-iDA$)** which directs to the screen below: TDOE SSO login.

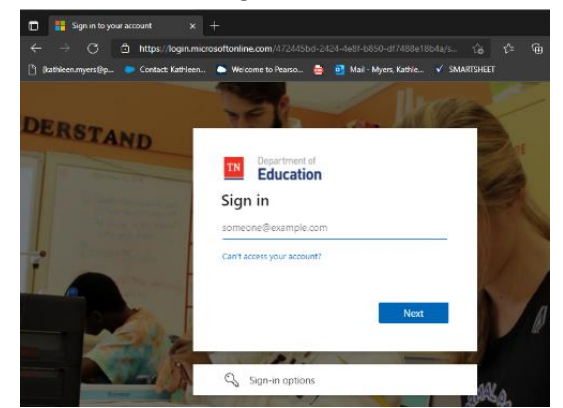

5. Enter the SSO username (ends with **[@tneducation.net](https://urldefense.com/v3/__http:/tneducation.net__;!!PRtDf9A!pY3HX_5e8mXk_qmkB9bcX8CojTJ-631OB142j1Lu23c9pXqOvyvVipC0J8P-rdpv8k0Sjx8LA148szu0QTS4Xt4$)**) and password.

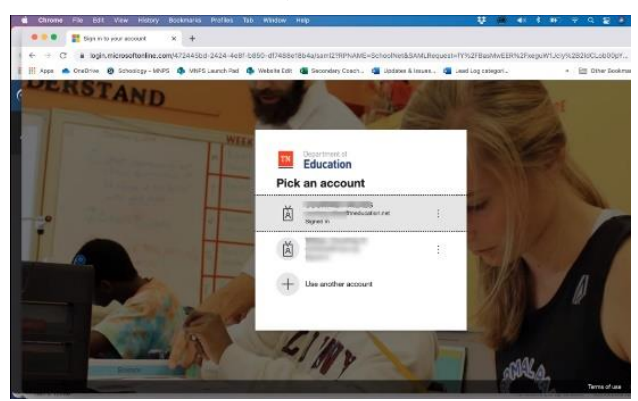

- 6. *After entering the password the user may be prompted to add validation to protect their SSO account* this is an indication the SSO account was recognized and the user will be passed to Schoolnet.
- 7. If the above steps do not allow the user to log into SchoolNet, please follow the steps below:
	- a. The URL in the browser should display **tn.schoolnet.com/authentication.aspx**
	- b. Please highlight authentication.aspx
	- c. replace it with claimserror.aspx
	- d. hit enter
	- e. send the 2 pages of screenshots to DT Support [\(dt.support@tn.gov\)](mailto:dt.support@tn.gov)

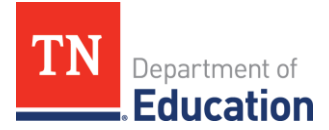

If the end user having trouble logging in meet any of the following **SSO flags** – contact DT support and request verification that Single Sign on account data is accurate:

- Recent changes to names, email addresses, domain name change by district, change in employment with two active assignments in EIS
- Two active SSO accounts when an educator changes employment **\*\* previous district must submit update[d Application Access Form](https://www.livebinders.com/media/get/MjI1NTE1NzE=) to remove SSO access at that district \*\***
- "Welcome" email from Orion/Microsoft with link to set password is over 2 weeks old
- Classes or Teacher not in the TCAP Visibility Tool

## **Access for Non-Teacher Accounts:**

In order to log into SchoolNet Non-teacher users must have an Orion Single Sign on account and an active account in Pearson Access Next (PAN).

1. Non-teacher users can either login at tn.schoolnet.com OR Login at :<https://orion.tneducation.net/> and Click on the **Schoolnet tile** in the portal

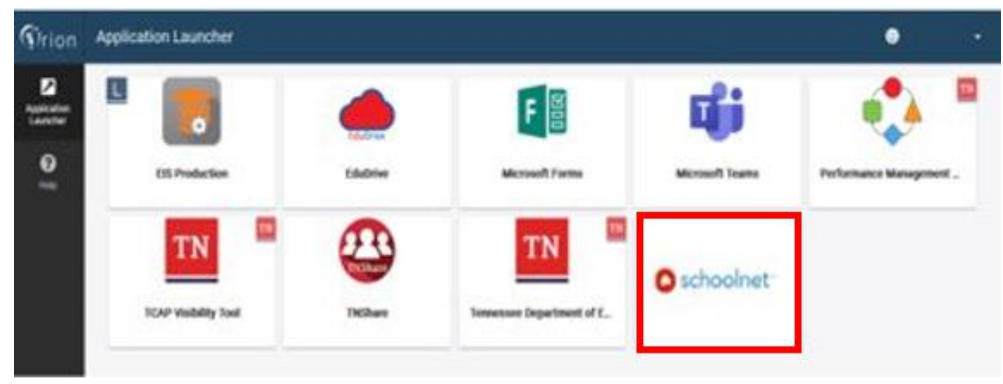

- 2. If a user does not have the SchoolNet tile in their Orion dashboard, your SIS/EIS Supervisor will need to complete and send a [District/School Access](https://www.livebinders.com/media/get/MjI1NTE1NzE=) to DT Support [\(dt.support@tn.gov\)](mailto:dt.support@tn.gov) requesting the tile.
- 3. If a user is not able to login with the tile or at tn.schoolnet.com, please check the following:
	- a. Have the user try the troubleshooting steps above for teachers (using a different browser or private browsing window)
	- b. Verify that their account in PAN is active. It cannot be deleted or disabled. If the account is deleted or disabled, please contact your district testing coordinator.
- 4. If a user is still unable to login, please complete the following steps below:
	- a. The URL in the browser should display **tn.schoolnet.com/authentication.aspx**
	- b. Please highlight authentication.aspx
	- c. replace it with claimserror.aspx
	- d. hit enter
	- e. send the 2 pages of screenshots to DT Support (dt.support@tn.gov)